### Pay & Display – Cashless Payments

The university operates a cashless car parking system. So forget the worry of bringing enough cash to park your car, think Connect Cashless Parking for a seamless car parking experience. You can now search, book and pay for parking online with a few clicks. Download the application, choose your location and park, without the hassle of queueing in line for a machine, or rushing off for change! You can also extend parking via the App.

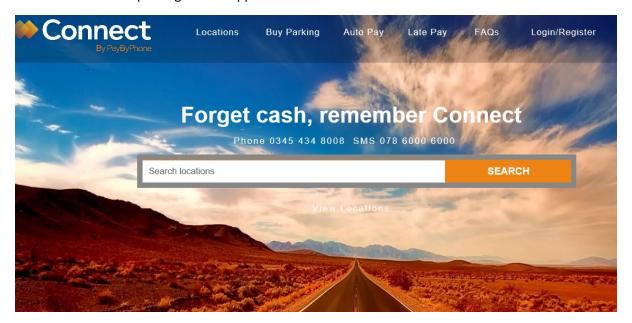

# https://www.connectcashlessparking.com/

Connect Cashless Parking is the most convenient way to pay for parking. It's easy, either do it online, use our app, or call us.

Connect Cashless Parking Features include the following:

- Create new User Accounts
- Pay for Parking
- Set Parking Reminders
- Extend Parking Sessions
- Manage Accounts
- Manage Vehicles
- Add or change your registered payment card
- Locate your nearest or most recent parking

All you need to do is download the app, and you can buy parking within seconds.

How it works? Please see our help pages at https://www.connectcashlessparking.com/howitworks

And if you're having any problems with the latest version of the Connect Cashless Parking app please try deleting and reinstalling. If this doesn't solve things then get in touch via customer services, check local signage for details. We're here to help!

## Use the app

Download the app now:

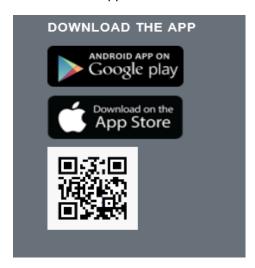

1. Download the Connect cashless parking app

Download the app now from the Google Play and iOS App Store.

2. Enter your location code (this starts with UOC)

Enter the location code you wish to park in as advertised on campus signage.

3. Enter your parking duration

Add the time duration you wish to park for. Check the details then confirm your selection.

4. Extend your parking anytime\*

Add more time from wherever you are. Simply open the app and add time to your current parking meter.

### Online

1. Visit the Connect Cashless Parking website

Login to your account at paybyphone.co.uk

To begin, select Register or Log in from the main menu.

2. Enter your parking requirements

Enter the LOCATION number (see on-street signage) and the DURATION you wish to park for.

3. Enter your security code

Finalise your transaction by entering the 3 digit security code on the back of your payment card.

4. Manage your account online

Visit your account page to quickly add or amend vehicle details, update your payment info or security settings.

## Call us

1. Call the number posted on signage

Dial the PayByPhone service number displayed on parking meters and signs.

2. Respond to the prompts

Existing users will be prompted to enter the 4 or 5 digit location number, and parking time required. New users will be guided through a registration process.

3. Wait for your parking to be confirmed

Once you have had confirmation you may leave your vehicle. Parking details will be sent to the handheld units the Parking Enforcement Officers patrol with.

4. Extend your parking anytime\*

Extend your parking at any time. Simply call the number you dialed in Step 1. Your account will be recognised and you will be given the option to extend your parking session or to start a new one.

Questions? Please see our help pages at: <a href="https://connectcashlessparking.com/fags">https://connectcashlessparking.com/fags</a>